## **ESET Tech Center**

[Kennisbank](https://techcenter.eset.nl/nl/kb) > [Legacy](https://techcenter.eset.nl/nl/kb/legacy) > Legacy ESET Remote Administrator  $(6.x / 5.x / 4.x) > 6.x >$  $(6.x / 5.x / 4.x) > 6.x >$  $(6.x / 5.x / 4.x) > 6.x >$  [How do](https://techcenter.eset.nl/nl/kb/articles/how-do-i-change-the-language-of-eset-remote-administrator-web-console-6-x) [I change the language of ESET Remote Administrator Web Console? \(6.x\)](https://techcenter.eset.nl/nl/kb/articles/how-do-i-change-the-language-of-eset-remote-administrator-web-console-6-x)

How do I change the language of ESET Remote Administrator Web Console? (6.x)

Ondersteuning | ESET Nederland - 2025-03-07 - [Reacties \(0\)](#page--1-0) - [6.x](https://techcenter.eset.nl/nl/kb/6-x)

<https://support.eset.com/kb5915>

- 1. Open ESET Remote Administrator Web Console (ERA Web Console) in your web browser. [How do I open ERA Web Console?](https://support.eset.com/kb3695/)
- 2. At the login screen, select the language you want to use from the language drop-down menu.
- 3. Type your password into the appropriate field and log in as usual. The ERA Web Console will use the language you selected.

 $\pmb{\times}$ Figure 1-1

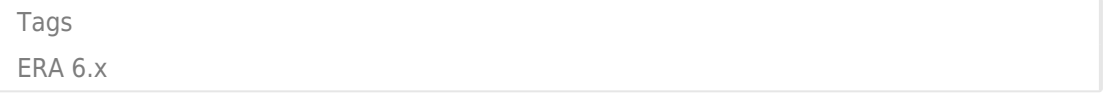